# **Manage SSL Certificates for Push Notifications**

When the Push Notifications setting is enabled for an iOS App Catalog, users on iOS devices will see a red notification badge on the App Catalog when there are updates of the apps they installed from the App Catalog. Users are able to receive [application and group notifications](https://help.apperian.com/display/pub/Sending+Notifications+to+Users) sent by an administrator through the Apperian Portal. To send push notifications, Apperian uses **APNs** (Apple Push Notification service).

To configure your App Catalog so that it can be enabled for Push Notifications, you need to create a push SSL certificate and add it to your Keychain. You then need to export it to a PKCS #12 file that you can upload to Apperian.

You can deploy an iOS App Catalog without enabling it for Push Notifications, but Apperian recommends that you do enable Push (i) Notifications in order to provide your users with an optimal App Catalog experience. For more information, see [Push Notification for an App](https://help.apperian.com/display/pub/Push+Notification+for+an+App+Catalog)  [Catalog](https://help.apperian.com/display/pub/Push+Notification+for+an+App+Catalog).

## <span id="page-0-0"></span>Create a Push SSL Certificate

The following procedure describes tasks that are performed outside of Apperian's systems. The UI or procedure may change without G) notice. For the official Apple documentation, see [Maintaining your Signing Credentials and Certificates.](https://developer.apple.com/library/content/documentation/IDEs/Conceptual/AppDistributionGuide/MaintainingCertificates/MaintainingCertificates.html#//apple_ref/doc/uid/TP40012582-CH31-SW1) In Apple's official documentation the terms *distribution certificate* and *production certificate* are synonymous.

To create a push SSL certificate

- 1. Log in to the [iOS Dev Center](http://developer.apple.com/devcenter/ios) with the Apple ID and password for your Apple Developer account.
- 2. In the left column, click **Certificates, Identifiers & Profiles**.
- 3. Under the iOS Apps section, click **Identifiers**.
- 4. Under Identifiers, click **App IDs**.
- 5. In the list of iOS App IDs, select the App ID you registered for the App Catalog. If you have not yet registered an App ID for the App Catalog, follow the [Register an App ID](https://help.apperian.com/display/pub/Manage+App+Identifiers#ManageAppIdentifiers-RegisteranAppID) procedure.
- 6. Click **Edit** at the bottom of the page.
- 7. On the iOS App ID Settings page, ensure that Push Notifications (towards the bottom of the page) is enabled.

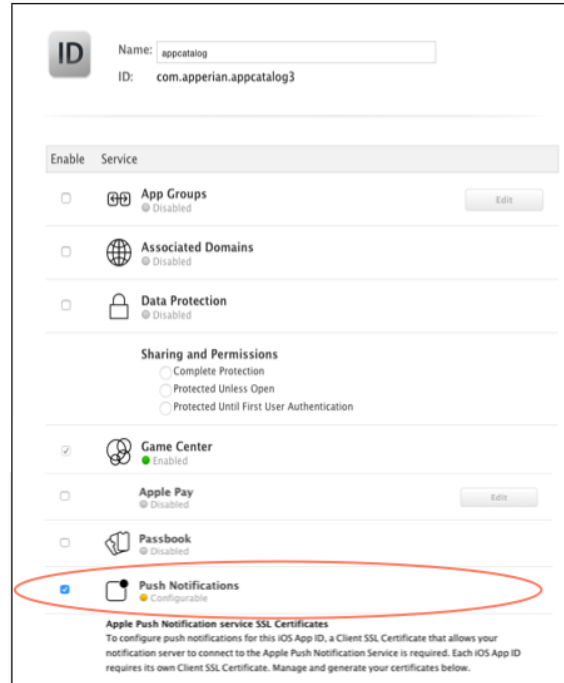

- 8. Under Push Notifications, in the Production SSL Certificate section, click **Create Certificate** to display instructions for generating a Certificate Signing Request (CSR).
- 9. Follow the instructions to generate a CSR and save it to your desktop.
- 10. Click **Continue**.
- 11. Click **Choose File** to select the CSR that you just saved to your desktop and then click **Generate**.
- 12. When the page indicates that "Your certificate is ready," click **Download** to save the Certificate (.cer) file to your **Downloads** folder.

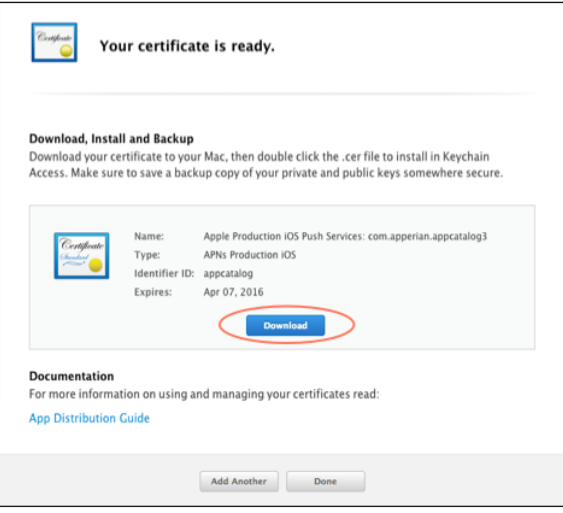

You are now ready to add the certificate to your Keychain.

### Add a Push SSL Certificate to Your Keychain

To add a push SSL certificate to your Keychain

1. Double-click on the aps\_production.cer file you saved to your **Downloads** folder when you [created the push SSL certificate.](#page-0-0) This automatically installs the certificate in your Login Keychain and opens the Keychain Access application.

In the Keychain Access window, you should see the Apple Production iOS Push Services certificate. If you click the arrow to the left of the certificate, you will see the private key associated with the certificate.

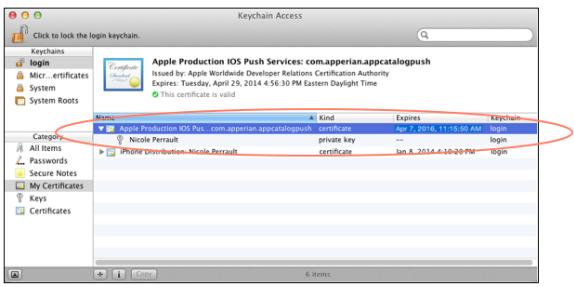

If you do not see the certificate in your Login Keychain, check to see if it is in a different Keychain. If it is, move it to your Login (i) Keychain.

## Export a Push SSL Certificate to a PKCS #12 File

To export a push SSL certificate from your Login keychain to a .p12 file

- 1. On your Mac, open Keychain Access.
- 2. In the My Certificates category of your Login Keychain, highlight both the Apple Production iOS Push Services certificate and its private key, right-click them and then choose **Export 2 items**.
- 3. In the **Save As** field, enter a name for the certificate file.
- 4. From the **Where** list, select a location to save the file.
- 5. From the **File Format** list, select Personal Information Exchange (.p12).
- 6. Click **Save**.
- 7. You are prompted to enter a password for the certificate file. Leave the password fields blank and click **OK**.
- 8. When prompted, enter your Login Keychain password to authorize Keychain Access to export the items. Click **Allow**.

#### Next Steps

If you brand the App Catalog, Apperian will add the App Catalog app to your Apperian account during the branding process. If you work with the default, unbranded App Catalog, Apperian will send you the App Catalog app so that you can add it to Apperian. Once the App Catalog app is added to Apperian, you can edit it to upload the push certificate . p12 file and enable push notification. For more information, see Push Notification for an [App Catalog.](https://help.apperian.com/display/pub/Push+Notification+for+an+App+Catalog)